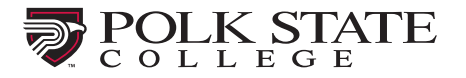

How to Add a New Exam Submission

A test submission should be used for the following:

- Make-up exams
- Accommodations which cannot be met via class and/or Honorlock
- Students lacking the necessary technology to test remotely
- Hybrid classes

Test submissions should be submitted at least 24 business hours prior to the test opening to ensure students can make an appointment 12 hours in advance of their test date**. Alternative test format**, **scribe**, or **reader** should be submitted one week in advance. The student will be responsible for scheduling the scribe or reader through the Office of Disability Services.

#### **Step 1:**

Sign into the Professor Portal using your Polk email and password.

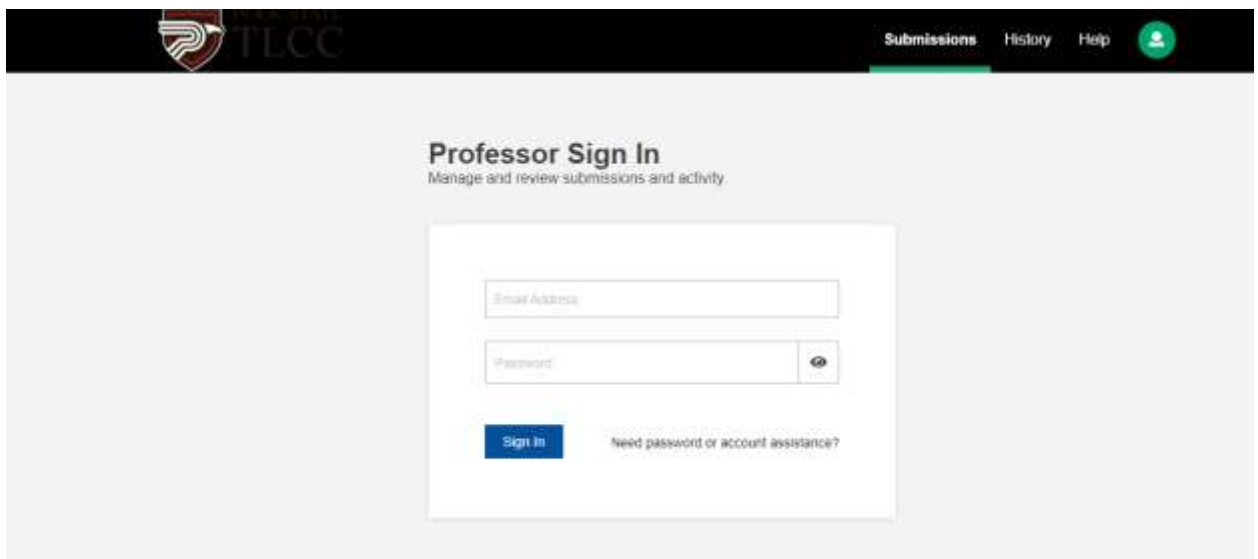

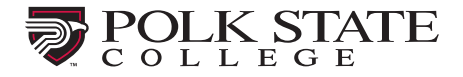

## **Step 2:**

Navigate to the menu on the top right and click on the **+** button.

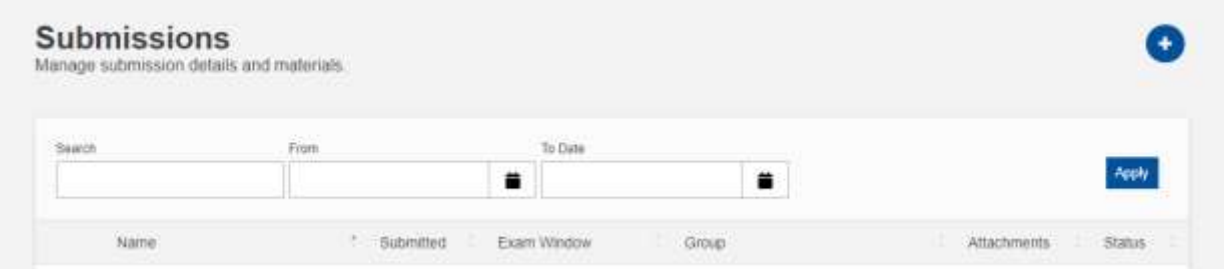

# **Step 3:**

Begin filling out the submission form with your test name in section 1. This is the name your students will see when making an appointment.

IMPORTANT NOTE: When submitting a new test/exam, you MUST include the Course Prefix and Number. Please include the type of exam (quiz, final, midterm, etc.) and exam number.

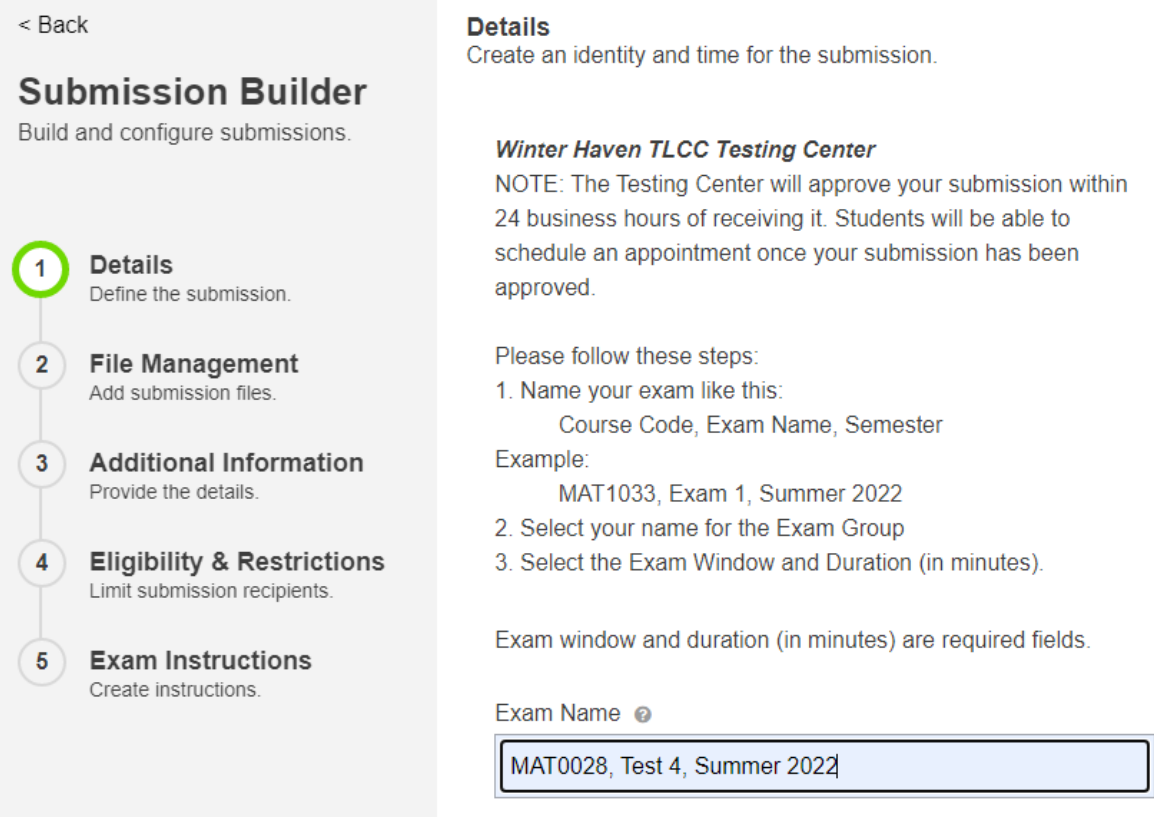

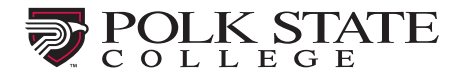

# **Step 4:**

Select the exam group with your name by clicking the drop-down menu (if you do not see this, please contact your testing center before submitting your exam). Enter the **Start date** and **End date**.

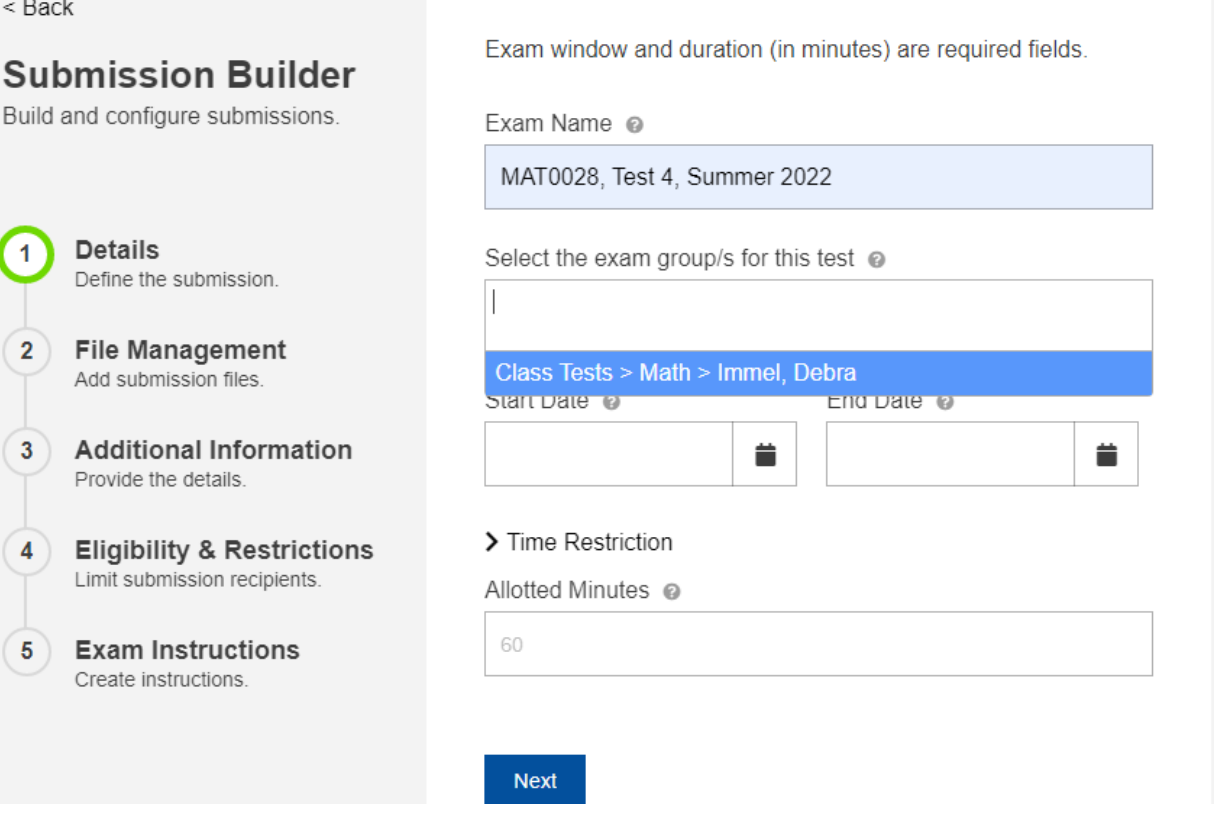

After entering the dates, the next entry field is for the "Allotted Minutes for Exam." Enter the allotted time (in minutes) in the textbox. Enter the standard time for the exam. **For students with extended time accommodations, the system will calculate the new time limit. If your exam is in Canvas, please be sure to set the correct time for accommodated testers.** 

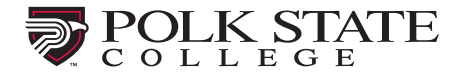

# **Step 5:**

Upload any necessary test materials. For hybrid class testing, please upload a roster.

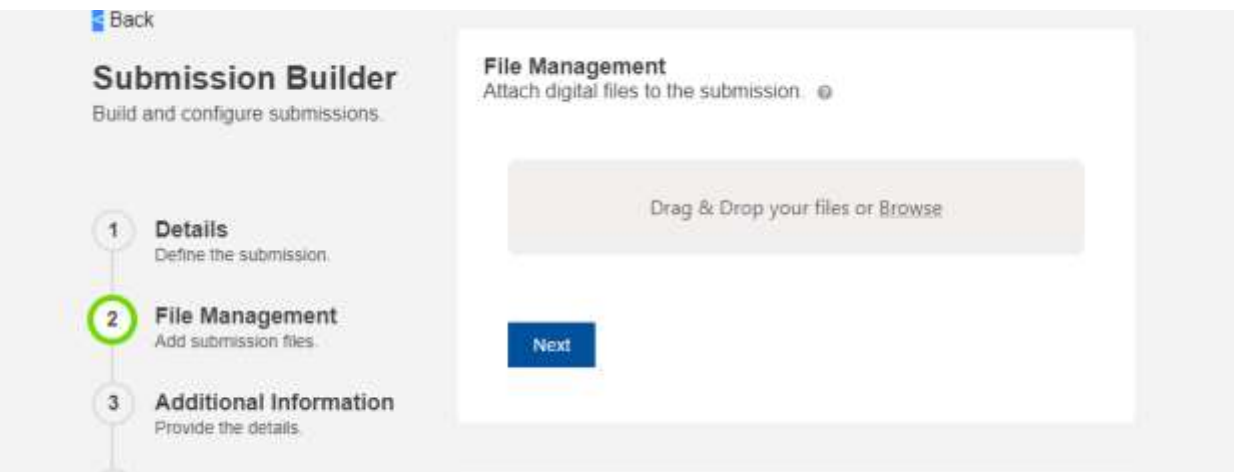

# **Step 6:**

Please indicate whether your test is paper or online/electronic. If you select online, another text-entry box appears, and you must enter the password for the exam. Complete the section on allowed materials (please note – if no materials are allowed then "no materials allowed" must be checked).

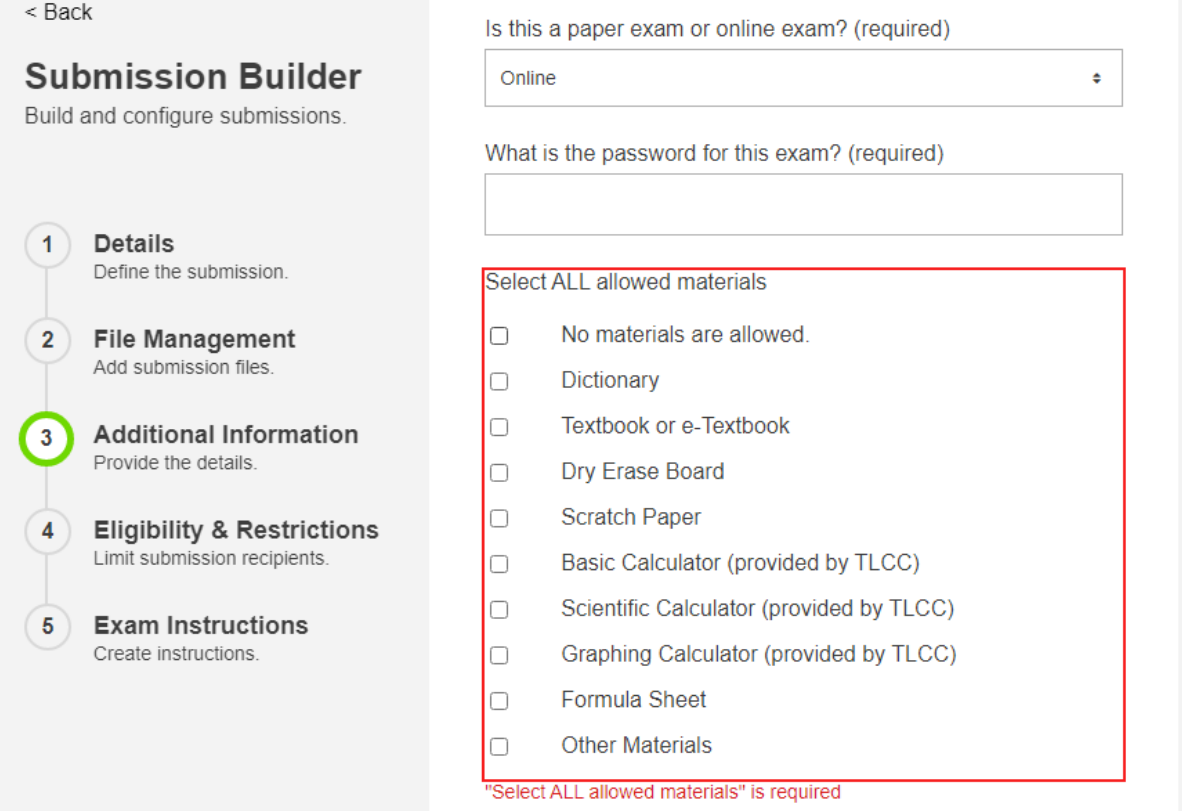

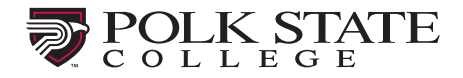

# Step 7:

Indicate whether a scantron is required and if bathroom breaks are allowed. Choose how you would like your exam materials returned to you. Please read the Testing Center Guidelines and then indicate that action by clicking the "I have read and agree to the Testing Center Guidelines" indicator.

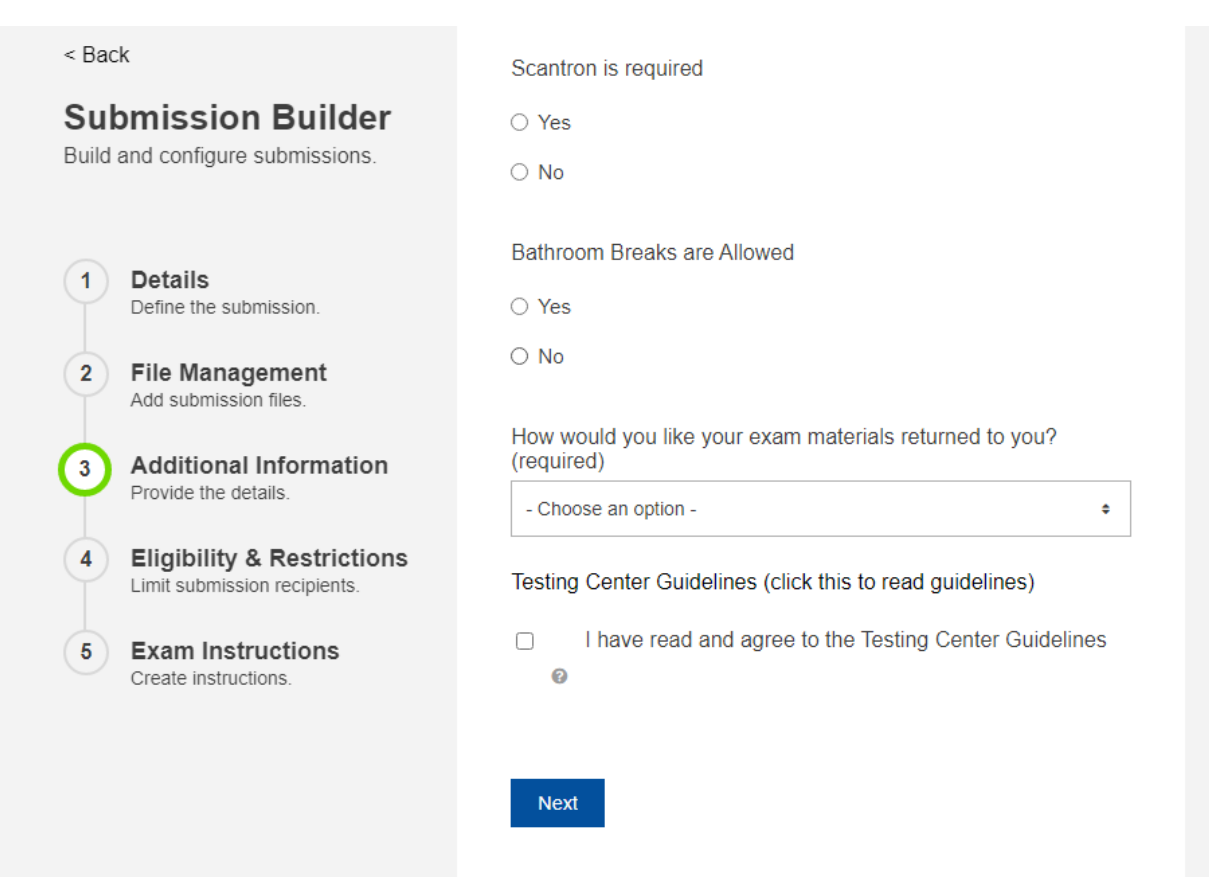

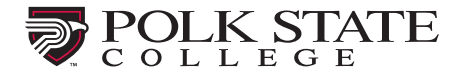

# Step 8:

The next section Eligibility and Restrictions is used to indicate which student(s) is intended to complete the exam. To limit scheduling of this test to a particular student(s), type that student's Polk State email address.

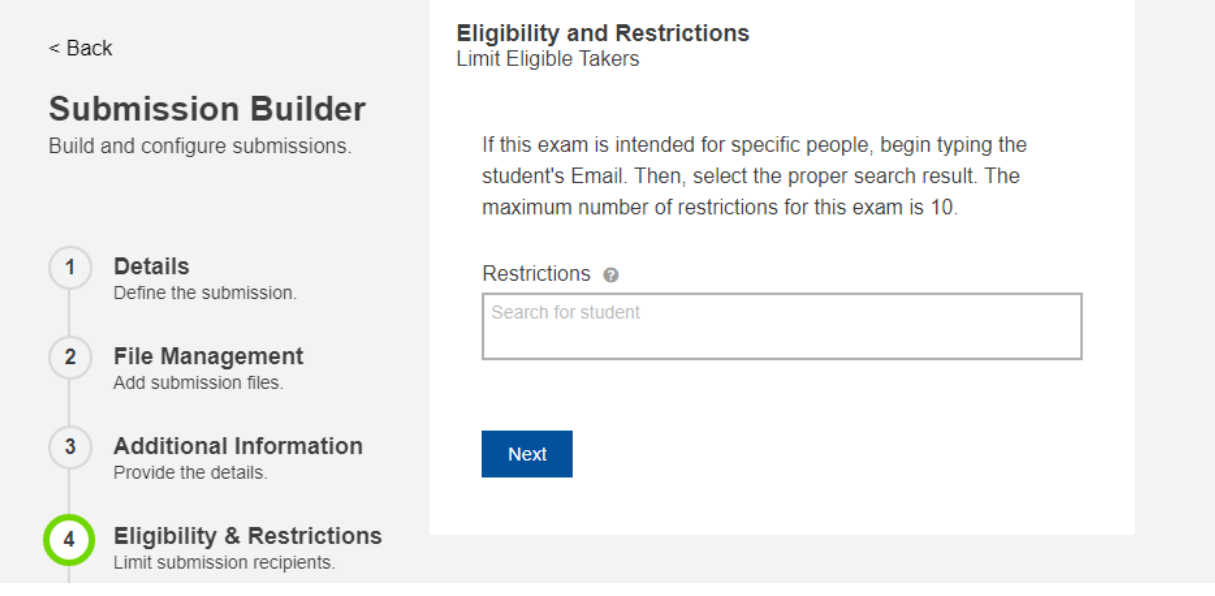

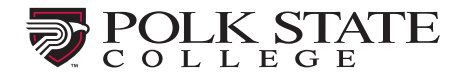

# Step 9:

Indicate any additional information you would like shared with the testing center in the Additional Instructions box. Upon completion, you may choose **Submit** or Submit and **Print**. The Testing Center will activate the exam within 24 hours to make it available for students to register and schedule an appointment online. If we have any questions about your submission, we will contact you before approving it.

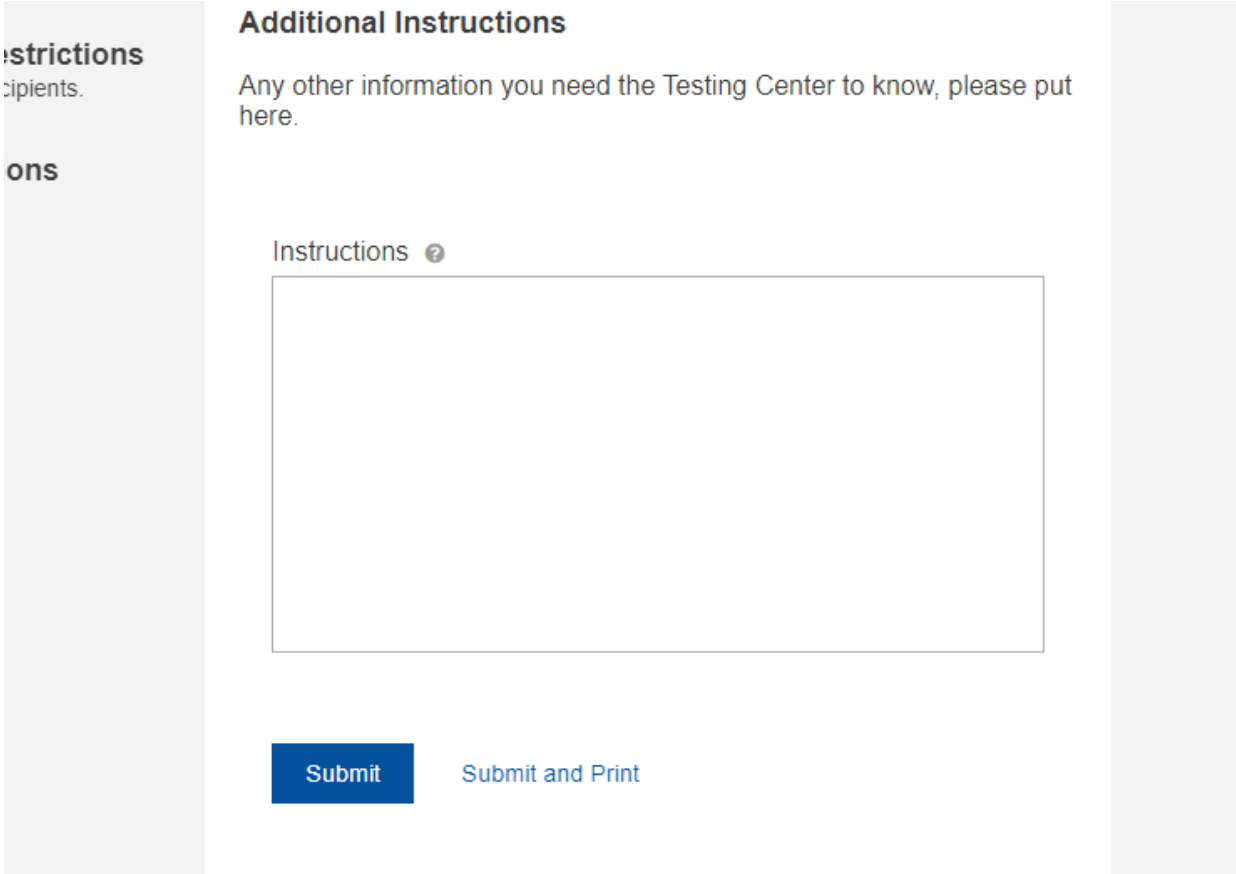

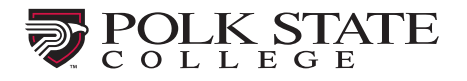

For any changes to your submission, we recommend contacting the Testing Center to ensure they are aware of the change.

Also, the "History" tab allows you to see if your student scheduled their exam and the status of their testing session.

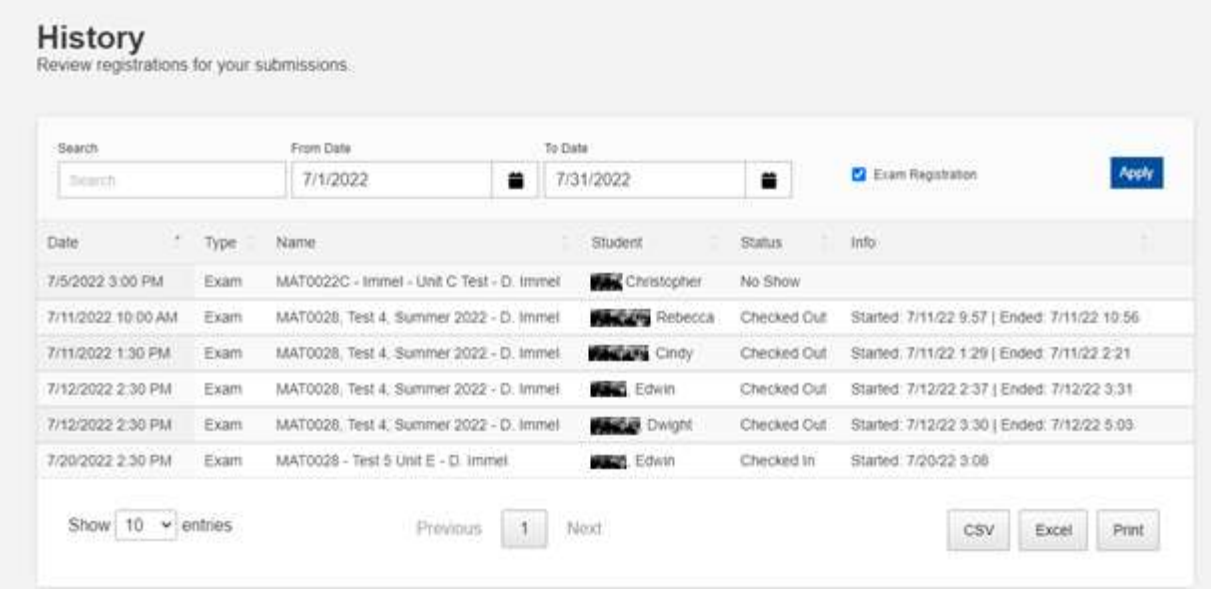